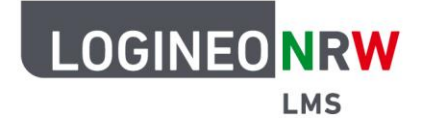

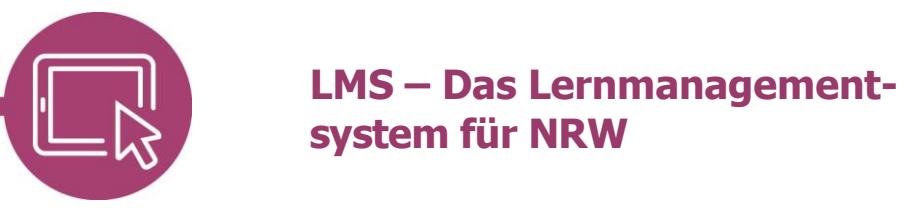

## **Anleitung für Lehrerinnen und Lehrer Videos einfügen**

Neben dem Material Datei können auch über das Material Text-und Medienfeld Video- und auch Audiodateien eingefügt werden. Dies hat den Vorteil, dass die so im Kurs eingebetteten Dateien direkt angezeigt werden.

Im Bearbeitungsmodus wird mit Klick auf die Kachel **Text-und Medienfeld** das Material eingefügt und anschließend angepasst.

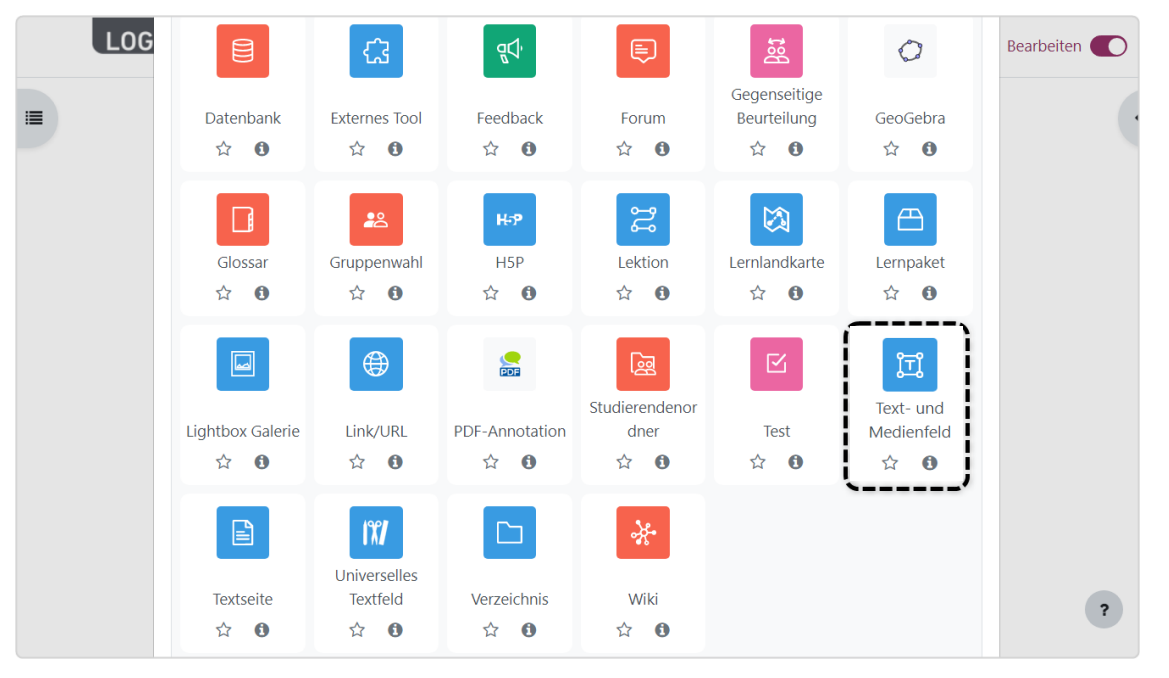

 $\mathcal{V}$ 

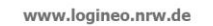

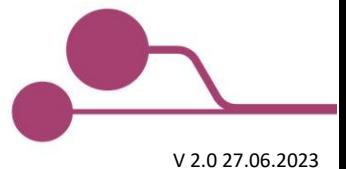

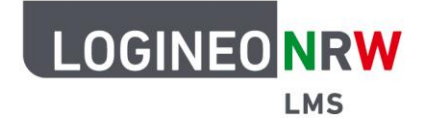

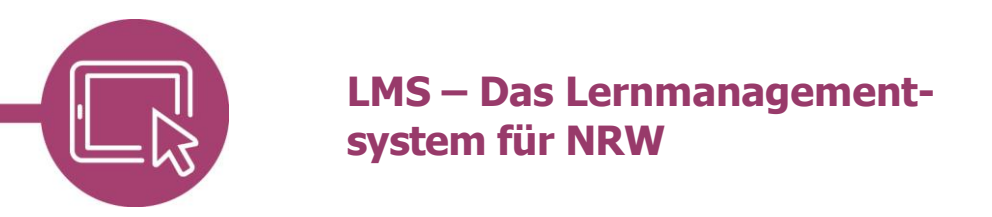

Im Unterpunkt Allgemein können Sie mit Klick auf das Video-Icon **[1]** im Texteditor im sich öffnenden Dialog **[2]** sowohl einen Link als auch eine Video- **[3]** oder Audiodatei einbetten, indem Sie auf **Datei auswählen [4]** klicken.

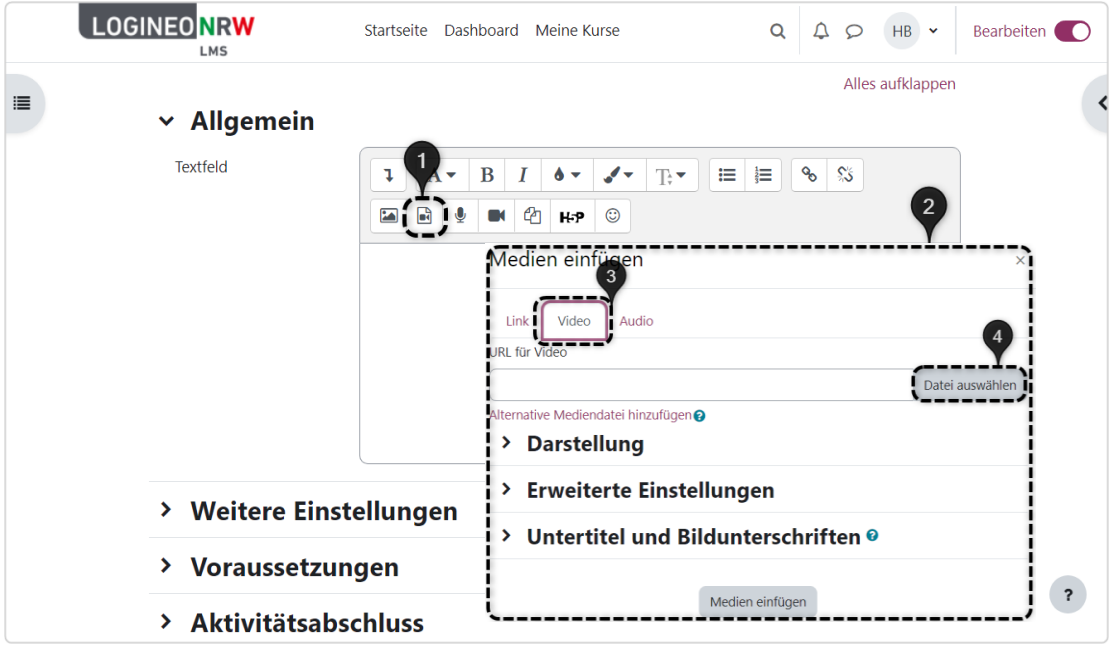

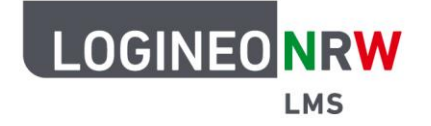

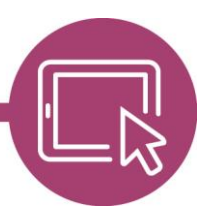

## **LMS – Das Lernmanagementsystem für NRW**

Sie können nun auf die eigene Festplatte **[1]**, aber auch auf die Repositorien der LOGINEO NRW LMS Instanz **[2]** zugreifen. Wählen Sie **Datei auswählen [3]** und bestimmen Sie die hochzuladende Datei von Ihrem Speicherort, so wird der Titel des Videos sichtbar **[4]**. Klicken Sie abschließend auf **Datei hochladen [5]**.

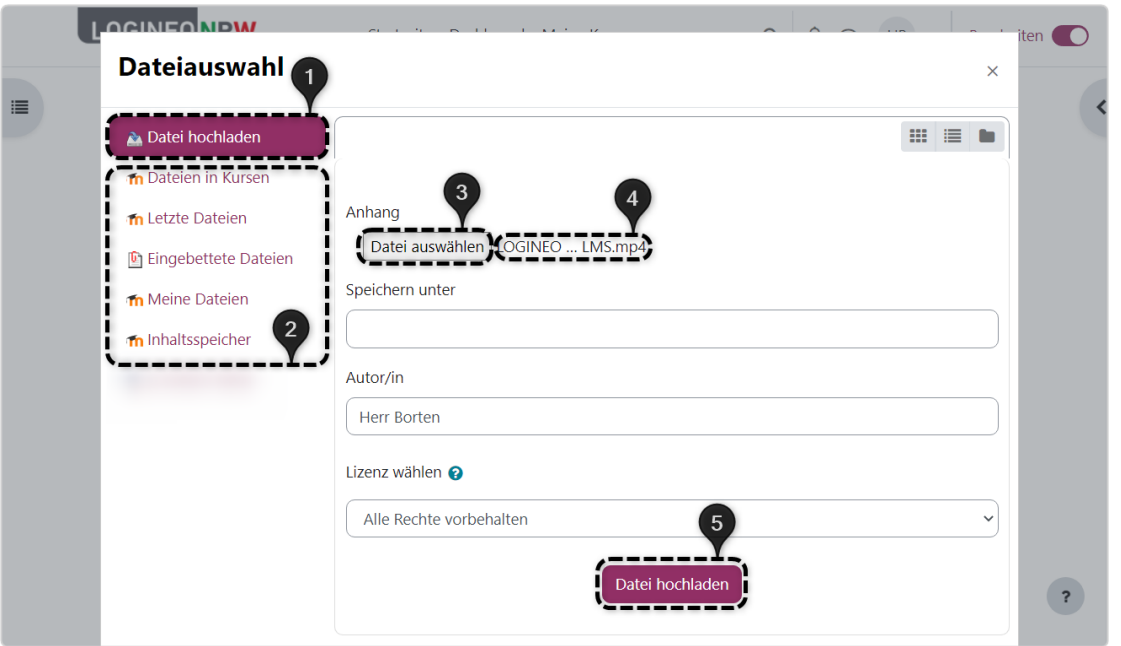

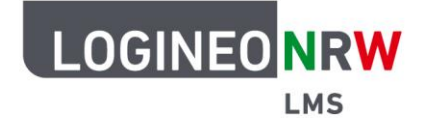

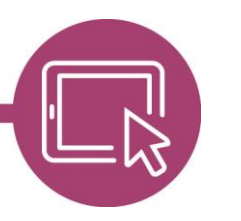

## **LMS – Das Lernmanagementsystem für NRW**

Bestätigen Sie anschließend mit Klick auf **Medien einfügen** das Hochladen und nehmen Sie ggf. weitere optionale Anpassungen vor, die die Darstellung des Videos, erweiterte Einstellungen zu den Steuerungselementen und die Untertitel und Bildunterschriften betreffen. Die URL des Videos wird an dieser Stelle angezeigt.

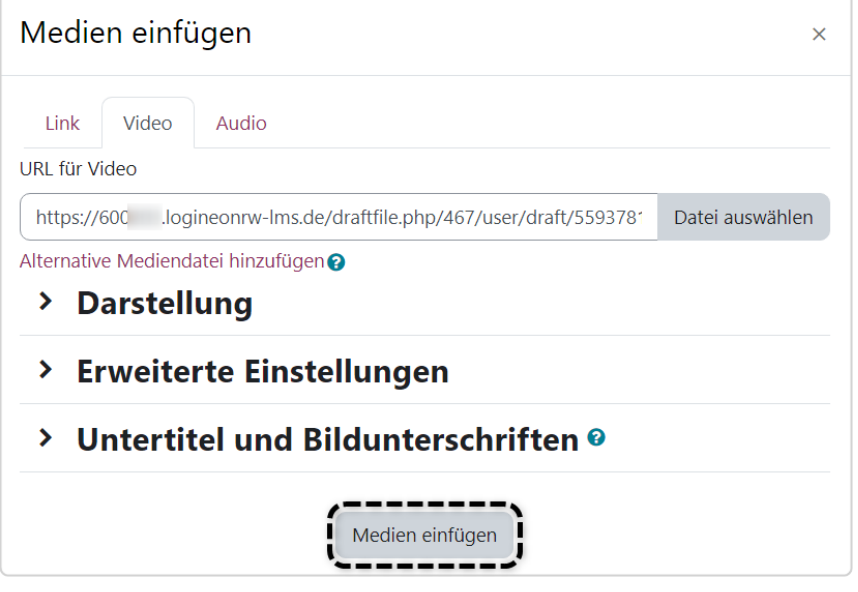

Die Unterpunkte Weitere Einstellungen, Voraussetzungen, Aktivitätsabschluss und Tags erlauben, wie bei allen anderen Aktivitäten und Materialien, zusätzliche Konfigurationsmöglichkeiten, die Sie nun noch anpassen können. Mit Klick auf **Speichern und zum Kurs** wird das Text- und Medienfeld im Kurs hochgeladen. Das Video liegt nun im Text- und Medienfeld **[1]** und kann mithilfe der Steuerungselemente **[2]** direkt im Kurs abgespielt werden.

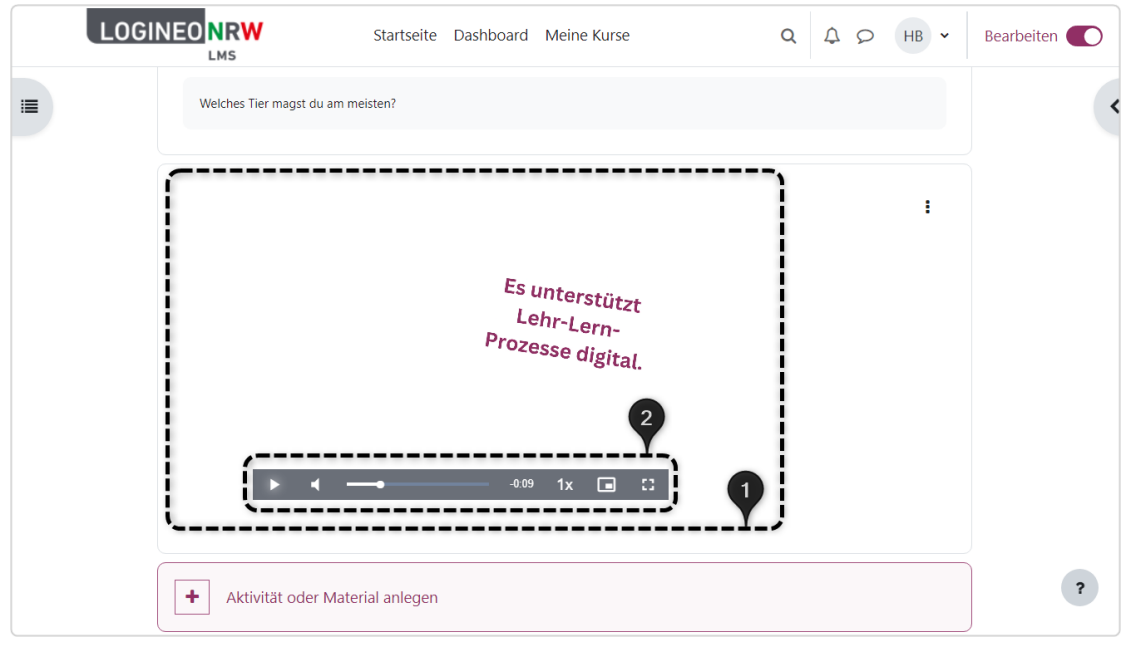

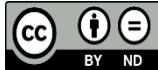